# **Important Information**

### Copyright

This publication, including all photographs, illustrations and software, is protected under international copyright laws, with all rights reserved. Neither this manual, nor any of the material contained herein, may be reproduced without the express written consent of the manufacturer.

#### Disclaimer

The information in this document is subject to change without notice. The manufacturer makes no representations or warranties with respect to the contents hereof and specifically disclaims any implied warranties of merchantability or fitness for any particular purpose. Further, the manufacturer reserves the right to revise this publication and to make changes from time to time in the content hereof without obligation of the manufacturer to notify any person of such revision or changes.

### Trademark Recognition

Microsoft, MS-DOS and Windows are registered trademarks of Microsoft Corp.

MMX, Pentium, Pentium-II, Pentium-III, Celeron are registered trademarks of Intel Corporation.

VGA, OS/2, PS/2 are registered trademarks of International Business Machines.

AMD, K5, K6 are registered trademarks of Advanced Micro Devices Inc. Cyrix, M1 are registered trademarks of Cyrix Corporation.

Other product names used in this manual are the properties of their respective owners and are acknowledged.

Version 1.1

# **Safety Compliance**

## Federal Communications Commission (FCC)

This equipment has been tested and found to comply with the limits for a Class B digital device, pursuant to Part 15 of the FCC Rules. These limits are designed to provide reasonable protection against harmful interference in a residential installation. This equipment generates, uses, and can radiate radio frequency energy and, if not installed and used in accordance with the instructions, may cause harmful interference to radio communications. However there is no guarantee that interference will not occur in a particular installation. If this equipment does cause harmful interference to radio or television reception, which can be determined by turning the equipment off and on, the user is encouraged to try to correct the interference by one or more of the following measures:

| JE | termined by turning the equipment on and on, the user is encouraged                              |
|----|--------------------------------------------------------------------------------------------------|
| 0  | try to correct the interference by one or more of the following                                  |
| ne | easures:                                                                                         |
|    | Reorient or relocate the receiving antenna.                                                      |
|    | Increase the separation between the equipment and the receiver.                                  |
|    | Connect the equipment onto an outlet on a circuit different from that                            |
|    | to which the receiver is connected.                                                              |
|    | Consult the dealer or an experienced radio/TV technician for help.                               |
| Sh | ielded interconnect cables and shielded AC power cable must be                                   |
| em | ployed with this equipment to insure compliance with the pertinent RF                            |
| em | hission limits governing this device. Changes or modifications not                               |
| ex | pressly approved by the system's manufacturer could void the user's                              |
| au | thority to operate the equipment.                                                                |
|    | Declaration of Conformity                                                                        |
|    | •                                                                                                |
|    | is device complies with part 15 of the FCC rules. Operation is subject the following conditions: |

# Canadian Department of Communications

☐ This device may not cause harmful interference, and

interference that may cause undesired operation.

This class B digital apparatus meets all requirements of the Canadian Interference-causing Equipment Regulations.

This device must accept any interference received, including

Cet appareil numérique de la classe B respecte toutes les exigences du Réglement sur le matériel brouilieur du Canada.

# Contents

| Chapter 1: Introduction               |          |
|---------------------------------------|----------|
| Welcome                               | 1        |
| About the Manual                      | 2        |
| Checklist                             |          |
| Recommendations                       |          |
| Features                              |          |
| Chapter 2: Installation               |          |
| Quick Installation Table              | 7        |
| Quick jumper Setting Reference        |          |
| Before You Begin                      |          |
| Preparing the Mainboard               |          |
| Install Other Hardware                |          |
| Make the External Connections         |          |
| Chapter 3: Setup                      | 55       |
| About the Setup Utility               | 36       |
| Standard CMOS Setup Option            |          |
| BIOS & CPU Features Setup Option      |          |
| Chipset Features Option.              | 40<br>12 |
| Power Management Setup Option         | 43<br>46 |
| PNP/PCI Configuration Option          |          |
| Load BIOS Defaults Option             |          |
|                                       |          |
| Load Setup Defaults Option            | 50       |
|                                       |          |
| Supervisor and User Password Settings |          |
| IDE HDD Auto Detection Option         |          |
| Save And Exit Setup Option            |          |
| Exit Without Saving Option            | 54       |
| Chapter 4: Software                   |          |
| About the Software                    |          |
| Utility Folder Installation Guide     |          |
| Utility Installation Notes            |          |
| CMI8X38 Folder Installation Notes     |          |
| Mainboard Folder Installation Guide   |          |
| Mainboard Installation Notes          | 58       |

Appendix 1: Quick Jumper Setting Reference

# **Chapter 1: Introduction**

# Welcome

Congratulations on purchasing the P6ZXT-Me mainboard. This mainboard features the latest 440ZX chipset from Intel. The mainboard includes a Slot-1 processor slot and a PPGA (Plastic Pin Grid Array) Celeron Socket-PGA370 processor socket. This feature means that you can install the mainboard with either a Pentium-III cartridge, a Pentium-II cartridge, the SEPP (Single Edge Processor Package) Celeron cartridge, or one of the new generation PPGA Celerons.

The mainboard is micro-ATX sized and measures 245mm x 220mm. The board includes a built-in sound system, 5 expansion slots including an AGP graphics slot, and a full set of I/O ports. Using this mainboard, you can create the exact system you need. The supported processors cover a wide range of price/performance points so that you can build a system for high performance or low cost.

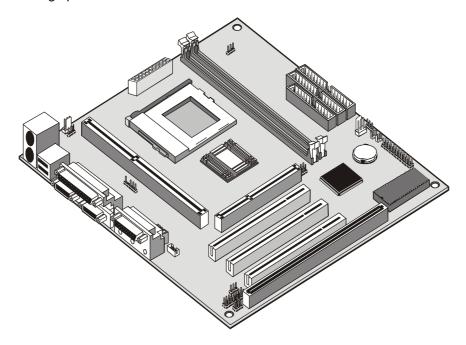

This chapter contains the following information:

| About the Manual explains how the information in this manual is        |
|------------------------------------------------------------------------|
| organized                                                              |
| Checklist comprises a list of the standard and optional components     |
| that are shipped with this mainboard                                   |
| <b>Recommendations</b> lists some Do's and Don'ts from the             |
| manufacturer to help ensure reliability and performance from this      |
| product                                                                |
| <b>Features</b> highlights the functions and components that make this |
| one of the best value mainboards on the market                         |

# **About the Manual**

The manual consists of the following chapters:

### Introduction

Use the **Introduction** Chapter to learn about the features of the mainboard, and the checklist of items that are shipped with the package.

#### Installation

Use the **Installation** Chapter to learn how to install the mainboard and get your system up and running.

### Setup

Use the **Setup** Chapter to configure the mainboard for optimum performance.

#### Software

Use the **Software** Chapter to learn how to use the software drivers and support programs that are provided with this mainboard.

# Checklist

Compare the contents of your mainboard package with the standard checklist below. If any item is missing or appears damaged, please contact the vendor of your mainboard package.

### Standard Items

- √ 1 x P6ZXT-Me Mainboard
- ✓ 1 x Cable/Bracket Pack

  Diskette drive ribbon cable

  IDE drive ribbon cable

  1 x Cable/Bracket Pack

  Diskette drive ribbon cable

  1 x Cable/Bracket Pack

  Diskette drive ribbon cable

  1 x Cable/Bracket Pack

  Diskette drive ribbon cable

  1 x Cable/Bracket Pack

  Diskette drive ribbon cable

  1 x Cable/Bracket Pack

  Diskette drive ribbon cable

  1 x Cable/Bracket Pack

  Diskette drive ribbon cable

  1 x Cable/Bracket Pack

  Diskette drive ribbon cable

  1 x Cable/Bracket Pack

  Diskette drive ribbon cable

  1 x Cable/Bracket Pack

  Diskette drive ribbon cable

  Diskette drive ribbon cable

  Diskette drive ribbon cable

  Diskette drive ribbon cable

  Diskette drive ribbon cable

  Diskette drive ribbon cable

  Diskette drive ribbon cable

  Diskette drive ribbon cable

  Diskette drive ribbon cable

  Diskette drive ribbon cable

  Diskette drive ribbon cable

  Diskette drive ribbon cable

  Diskette drive ribbon cable

  Diskette drive ribbon cable

  Diskette drive ribbon cable

  Diskette drive ribbon cable

  Diskette drive ribbon cable

  Diskette drive ribbon cable

  Diskette drive ribbon cable

  Diskette drive ribbon cable

  Diskette drive ribbon cable

  Diskette drive ribbon cable

  Diskette drive ribbon cable

  Diskette drive ribbon cable

  Diskette drive ribbon cable

  Diskette drive ribbon cable

  Diskette drive ribbon cable

  Diskette drive ribbon cable

  Diskette drive ribbon cable

  Diskette drive ribbon cable

  Diskette drive ribbon cable

  Diskette drive ribbon cable

  Diskette drive ribbon cable

  Diskette drive ribbon cable

  Diskette drive ribbon cable

  Diskette drive ribbon cable

  Diskette drive ribbon cable

  Diskette drive ribbon cable

  Diskette drive ribbon cable

  Diskette drive ribbon cable

  Diskette drive ribbon cable

  Diskette drive ribbon cable

  Diskette drive ribbon cable

  Diskette drive ribbon cable

  Diskette drive ribbon cable

  Diskette drive ribbon cable

  Diskette drive ribbon cable

  Diskette drive ribbon cable

  Diskette drive ribbon cable

  Diskette drive ribbon cable

  Diskette drive ribbon cable

  Diskette drive ribbon cable

  Disket
- ✓ This User's Manual
- ✓ Software Support CD-ROM Disc

# **Optional Items**

♦ V.90 Fax/modem Adapter Card

## Recommendations

This mainboard automatically determines the CPU clock frequency and system bus frequency for the kind of processor that you install. You may be able to change these automatic settings by making changes to jumpers on the mainboard, or changing the settings in the system setup utility. We strongly recommend that you do not overclock the mainboard to run processors or other components faster than their rated speed.

Overclocking components can adversely affect the reliability of the system and introduce errors into your system. Overclocking can permanently damage the mainboard by generating excess heat in components that are run beyond the rated limits.

Components on this mainboard can be damaged by discharges of static electricity. Handle the board carefully holding it by the edges. Don't flex or stress the circuit board. Keep the board in its static-proof packing until you are ready to install it. Follow the static guidelines given at the beginning of chapter 2.

# **Features**

The key features of this mainboard are the advanced 440ZX chipset, and the dual processor support so that you can install either a Slot1 processor cartridge or a PPGA Celeron. You can choose to develop a low-cost value system or a high-performance workstation.

### Support for Pentium-III/Pentium-II Cartridges or PPGA Celeron

This mainboard support three kinds of Intel processors: Pentium-III cartridges, Pentium-II cartridges and SEPP or PPGA Celerons. Pentium-III cartridges feature 32 K of internal level 1 cache memory and 512K of level-2 cache memory with improved instructions to handle 3D audio and video. Speech recognition, MPEG2 motion picture encoding/decoding, and TCP/IP internet connections. The Pentium-III runs over a 100 MHz system bus and operates at clock speeds of 450 MHz up to 500 MHz or more.

The Pentium-II cartridges are very powerful processors that include 32K of internal level-1 cache memory and 512K of external level-2 cache memory. The first generation of Pentium-II cartridges ran over a 66 MHz system bus, but current Pentium-II cartridges run over a 100 MHz system bus and operate at clock speeds from 350 MHz up to 450 MHz or more. The slot-1 processor can also be used by the SEPP Celeron processors which can operate over a 66/100 MHz system bus and operate at clock speeds up to 466 MHz.

The new generation PPGA Celeron processors ship in the familiar square plastic package, and they install in a Zero Insertion Force (ZIF) socket called a Socket-370. The new Celeron processors are close to Pentium-II performance because they include a level-2 cache memory of 128K. However, they operate at a 66/100 MHz system bus and they currently ship a clock speeds of up to 466 MHz.

System assemblers can install either a Pentium-III or Pentium-II cartridge or the SEPP Celeron in the slot-1 processor slot. Alternatively, they can install a second generation PPGA Celeron in the Socket-370 processor socket. Assemblers can choose the processor they need to meet performance or price targets. You can configure the system for any of the supported processor clock speeds using the BIOS setup utility. It is not necessary to set switches or jumpers.

### Two DIMM Memory Slots

The board has two DIMM slots for the installation of 168-pin, 3.3V standard or registered SDRAM (Synchronous Dynamic Random Access Memory) memory modules. The system supports memory that has built-in error correction (EC), error correction code (ECC), or has no error correction.

If you are using a Pentium-III/PentiumII processor cartridge that operates over a 100 MHz system bus, you must install PC-100 compliant memory modules (memory that operates at 100 MHz). If you install the SEPP or PPGA Celeron processor or an older Pentium-II that runs at 66 MHz, you can install memory that operates at 66 MHz.

You can install one or two modules. Each memory module can hold a maximum capacity of 128 MB of standard SDRAM chips so maximum memory capacity is 256 MB.

### **Optimized Chipset**

This board uses the 440ZX chipset from Intel. The 82443ZX AGPset forms the north bridge and supports system buses of 66 and 100 MHz. It is AGP Rev. 1 compliant and supports 3.3v AGP devices operating over a 66/133 MHz bus. The memory bus supports the fastest access (X-1-1-1) for both 66 MHz and 100MHz operation. The board is compliant with PCI Rev.2.1 operating at 33 MHz Four PCI Bus masters are supported. The south bridge is provided by the 82371EB PCIset. This chip supports ACPI (Advanced Configuration and Power Interface) Rev 1.0, onboard PCI IDE channels, USB ports, and a System Management Bus for OS control and configuration of devices.

### **Built-in PCI 3D Sound**

The Elite PCI Audio CMI 8738 is a single chip solution for PCI-bus 3D audio. The chip provides Sound Blaster 16-bit-compatible audio, plus support for Microsoft's DirectSound 3D specification and Aureal A3D interface. The sound ports include jacks for speakers, microphone and stereo in, and a game/MIDI port. The audio system supports full duplex operation and drivers are available for WIN 95/98 and WIN NT 4.0. The audio system can output sound to 4 loudspeakers and also supports SPDIF 24-bit digital sound input and output.

#### **Optional Built-in Communications**

The mainboard has an integrated fax/modem connector. As an option, you can purchase a fax/modem extension bracket which connects the line and telephone RJII sockets to the board. The fax/modem supports the V.90 protocol that allows transmissions at up to 56Kbps and is fully

compatible with earlier transmission and error correction standards. It supports automatic fall back and caller ID.

### **Expansion Options**

Although this is a micro-ATX board, it has a generous allocation of expansions slots. One AGP slot is available for the installation of an Accelerated Graphics Port graphics adapter. Three 32-bit PCI slots can be used by PCI expansion cards. One legacy 8/16-bit ISA slot can be used by ISA cards. The ISA slot is shared with one of the PCI slots. This means that you can use either the ISA slot or the PCI slot, bu you cannot use both at the same time.

### Integrated I/O

The board has a comprehensive set of integrated I/O ports. The I/O port array features PS/2 keyboard and mouse ports, a parallel port, two USB ports, one serial port, a monitor port, a game/MIDI port, and three audio jacks. Optionally, you can use the built-in mainboard header to add in an infrared port. The mainboard has two PCI-IDE channels and a floppy disk drive interface.

#### Hardware Monitoring

The mainboard is installed with an integrated hardware monitoring system. Using this system and the monitoring software supplied with the board, users and system administrators can monitor critical parameters such as the CPU temperature, the fan speeds and so on. Hardware monitoring helps maintain the system and reduce maintenance costs and downtime.

### Keyboard Power On Feature

Using the system BIOS setup program, you can configure the system to turn on using a keyboard-typed password. A green keyboard is not required.

# Programmable Firmware

The mainboard includes Award BIOS that allows BIOS setting of CPU parameters. The fully programmable firmware enhances the system features and allows users to set power management, CPU and memory timing, LAN and modem wake-up alarms, and so on. The firmware can also be used to set parameters for different processor clock speeds so that you don't need to change mainboard jumpers and switches.

# **Chapter 2: Installation**

# **Quick Installation Table**

This chapter explains how to successfully install the mainboard into a computer case and build a working system. The installation procedure is as follows:

Quick Jumper Setting Reference Provides a quick reference for the jumper

settings on this mainboard.

Before you Begin

Provides advice on choosing a case,

avoiding static electricity damage, and setting

jumpers.

Preparing the Mainboard

Provides a guide to the mainboard and I/O port locations, full details on the jumper settings, and advice on installing the mainboard in the system case.

Install Other Hardware

Provides guidance on installing essential hardware: processor, memory, hard disk drive, CD-ROM, floppy disk drive, and

expansion cards.

Make the External Connections

Provides advice on using the external I/O ports to install peripheral devices such as a keyboard, a monitor, a mouse, a printer,

loudspeakers, and so on.

# **Quick Jumper Setting Reference**

If you are familiar with most of the material in this chapter, you can begin preparing the mainboard for installation by using this quick reference to begin the setting the jumpers. A detailed description of the jumper setting appears later in this chapter.

### JP1: Clear CMOS memory jumper

Use this 3-pin jumper to clear all the current data stored in the CMOS memory.

| Function         | Jumper Cap     |
|------------------|----------------|
| Clear CMOS       | Short pins 1-2 |
| Normal operation | Short pins 2-3 |

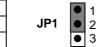

## JP2: Keyboard power on jumper

Use this 3-pin jumper to enable keyboard power on with hot keys or password.

| Function                  | Jumper Cap     |
|---------------------------|----------------|
| Enable keyboard power on  | Short pins 1-2 |
| Disable keyboard power on | Short pins 2-3 |

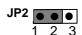

# JP3: Audio enable/disable jumper

Use this 3-pin jumper to enable or disable the built-in audio system.

| Function             | Jumper Cap     |
|----------------------|----------------|
| Enable audio system  | Short pins 1-2 |
| Disable audio system | Short pins 2-3 |

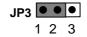

## JP4: Set System Bus Frequency

Use this 3-pin jumper to set the system bus frequency. In the normal setting, the system automatically selects the correct frequency according to the kind of processor installed. In the Force 100 MHz setting, the system uses a 100 MHz system bus even if the processor is designed to operate with a 66 MHz bus.

| Function         | Jumper Cap     |
|------------------|----------------|
| Normal operation | Short pins 1-2 |
| Force 100 MHz    | Short pins 2-3 |

JP4 • • • 1 2 3

# **Before You Begin**

Before you begin to install your P6ZXT-Me mainboard, take some precautions to ensure that you avoid the possibility of damage to the product from static electricity. Ensure too that you are installing the mainboard into a suitable case.

# Static Electricity

In adverse conditions, static electricity can accumulate and discharge through the integrated circuits and silicon chips on this product. These circuits and chips are sensitive and can be permanently damaged by static discharge.

- ♦ If possible wear a grounding wrist strap clipped to a safely grounded device during the installation.
- If you don't have a wrist strap, discharge any static by touching the metal case of a safely grounded device before beginning the installation.
- ♦ Leave all components inside their static-proof bags until they are required for the installation procedure.
- Handle all circuit boards and electronic components carefully. Hold boards by the edges only. Do not flex or stress circuit boards.

# Choosing a Case

The mainboard complies with the specifications for the micro-ATX system case, although it can also be installed in most full-size ATX case designs. The micro-ATX specifications include a maximum size of 9.6" x 9.6" (244mm x 244mm), a reduced number of expansion slots, and support for a smaller power supply unit.

Some features on the mainboard are implemented by cabling connectors on the mainboard to indicators and switches on the system case. Ensure that your case supports all the features required. The P6ZXT-Me mainboard can support one or two floppy diskette drives and four enhanced IDE drives. Ensure that your case has sufficient power and space for all the drives that you intend to install.

The mainboard has a set of I/O ports on the rear edge. Ensure that your case has an I/O template that supports the I/O ports and expansion slots.

# How to Set Jumpers

A jumper consists of two or more pins mounted on the mainboard. Some jumpers might be arranged in a series with each pair of pins numbered differently. Jumpers are used to change the electronic circuits on the mainboard. When a jumper cap is placed on two jumper pins, the pins are SHORT. If the jumper cap is removed (or placed on just a single pin) the pins are OPEN.

OPEN

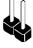

This illustration shows a 2-pin jumper. When the jumper cap is placed on both pins, the jumper is SHORT. If you remove the jumper cap, or place the jumper cap on just one pin, the jumper is OPEN.

SHORT

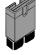

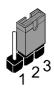

This illustration shows a 3-pin jumper. The jumper cap is placed on pins 2 and 3, so this jumper setting is SHORT PINS 2-3.

This illustration shows the same 3-pin jumper. The jumper cap is placed on pins 1 and 2, so this jumper setting is SHORT PINS 1-2.

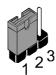

In this manual, all the jumper illustrations clearly show the pin numbers. When you are setting the jumpers, make sure that the jumper caps are placed on the correct pins to select the function or feature that you want to enable or disable.

# **Preparing the Mainboard**

# Mainboard Guide

Use the following illustration and key to identify the components on your mainboard.

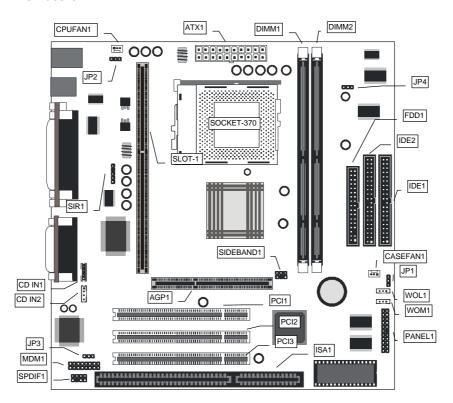

# Key to Mainboard Components

| Key to Mainboard Components |                                               |  |
|-----------------------------|-----------------------------------------------|--|
| Component                   | Description                                   |  |
| ISA1                        | 8/16-bit ISA expansion slot                   |  |
| PCI 1, 2, 3                 | 3 x 32-bit PCI expansion slot                 |  |
| AGP1                        | Slot for AGP graphics adapter                 |  |
| SLOT-1                      | Slot for Pentium-II/III processor or SEPP     |  |
|                             | Celeron processor                             |  |
| SOCKET-370                  | Socket for PPGA Celeron processor             |  |
| DIMM1, 2                    | Slots for 168-pin memory modules              |  |
| FDD1                        | Connector for floppy disk drives              |  |
| IDE1, IDE2                  | Primary and secondary IDE channels            |  |
| ATX1                        | Connector for ATX power supply                |  |
| SIR1                        | Connector for optional IR port                |  |
| PANEL1                      | Panel connector for switches and indicators   |  |
| CPUFAN1                     | Power connector for CPU cooling fan           |  |
| CASEFAN2                    | Power connector for case cooling fan          |  |
| CD IN1                      | Audio connector for optional CD-ROM drive     |  |
| CD IN2                      | Auxiliary audio connector for optional CD-ROM |  |
|                             | drive                                         |  |
| SPDIF1                      | In/Out connector for 24-bit digital audio     |  |
| MDM1                        | Connector for fax/modem Adapter Card          |  |
| SIDEBAND1                   | SB-Link connector for PCI Sound Blaster cards |  |
| WOL1                        | Wake up connector for network adapter         |  |
| WOM1                        | Wake up connector for fax/modem card          |  |
| JP1                         | Clear CMOS memory jumper                      |  |
| JP2                         | Keyboard power on jumper                      |  |
| JP3                         | Onboard audio enable/disable jumper           |  |
| JP4                         | Set system bus frequency jumper               |  |

# I/O Ports Side View

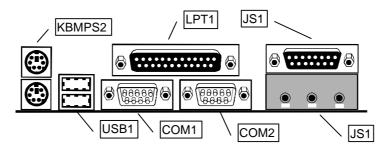

# Key to I/O Ports

| Component   | Description                                                   |
|-------------|---------------------------------------------------------------|
| KBMPS2      | PS/2 port for pointing device (upper port)                    |
|             | PS/2 port for keyboard (lower port)                           |
| LPT1        | External parallel port                                        |
| JS1 (Upper) | External game/MIDI port                                       |
| JS1 (Lower) | Audio jacks for (left to right) line out, line in, microphone |
| COM2        | External serial port 2/4                                      |
| COM1        | External serial port 1/3                                      |
| USB1        | Two stacked Universal Serial Bus ports                        |

# Check the Jumper Settings

Check all the mainboard jumpers to ensure that the board is configured correctly.

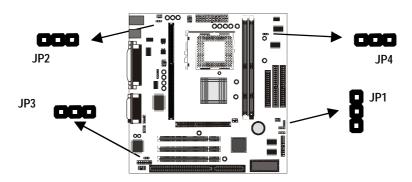

# JP1: Clear CMOS Memory Jumper

This jumper lets you erase the system setup settings that are stored in CMOS memory. You might need to erase this data if incorrect settings are preventing your system from operating. To clear the CMOS memory, turn off the system, disconnect the power cable from the mainboard, and short the appropriate pins for a few seconds.

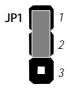

| Function         | Jumper Cap     |
|------------------|----------------|
| Normal Operation | Short pins 1-2 |
| Clear CMOS       | Short pins 2-3 |

### JP2: Keyboard Power On Jumper

This jumper lets you use a typed-in password as a power switch to turn your system on. If you enable this property, you need to define the password or the hot keys using the setup utility. See Chapter 3 for more information.

| Function                  | Jumper Cap     |
|---------------------------|----------------|
| Enable keyboard power on  | Short pins 1-2 |
| Disable keyboard power on | Short pins 2-3 |

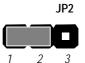

### JP3: Audio System Enable/disable Jumper

This 3-pin jumper can be used to enable or disable the onboard audio system. If you prefer to install a different audio system on a third party expansion card, you must disable the onboard audio in order to free up resources for the alternate sound card.

| Function             | Jumper Cap     |
|----------------------|----------------|
| Enable audio system  | Short pins 1-2 |
| Disable audio system | Short pins 2-3 |

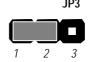

# JP4: Set System Bus Frequency

Use this 3-pin jumper to set the system bus frequency. In the normal setting, the system will automatically select the correct frequency according to the kind of processor installed. In the Force 100 MHz setting, the system will use a 100 MHz system bus even if the processor is designed to operate with a 66 MHz bus.

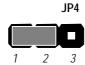

| Function         | Jumper Cap     |
|------------------|----------------|
| Normal Operation | Short pins 1-2 |
| Force 100 MHz    | Short pins 2-3 |

## Install the Mainboard in the Case

The mainboard is drilled with a series of holes. Most system cases have mounting brackets installed in the case which correspond to the holes in the mainboard. You can secure the mainboard in the system case by placing the mainboard over the mounting brackets and driving screws through the mainboard into the mounting brackets.

**Note:** Do not overtighten the screws as this can stress the mainboard.

The illustration below shows the mainboard installing in a standard desktop case.

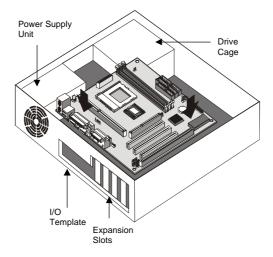

The illustration below shows the mainboard installing into a tower-type case.

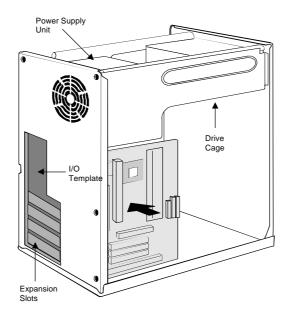

# Connecting Power, Chassis Fan, and Panel

After you have installed the mainboard into the system case, connect the chassis fan (if your case has one) to the power supply CASEFAN1on the mainboard. Then connect the case switches and indicators to the PANEL1 connector on the mainboard.

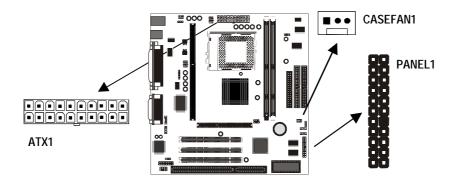

### **Power Connector**

Locate the power cable from the case power supply unit and plug it into the ATX1 power connector.

### Chassis Fan

If your case has a cooling fan installed, plug the cable from the fan into the mainboard fan power supply CASEFAN1.

### **Panel Connector**

The mainboard PANEL1 connector has a standard set of switch and indicator connectors that are commonly found on ATX system cases. Use the illustration below to make the correct connections to the case switches and indicators.

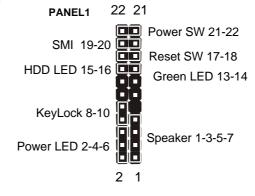

# Install Other Hardware

Start installing the essential hardware required to get your system started.

### Install the Processor

This mainboard has a Slot1 processor slot and a Socket-370 processor socket. You can only install one processor however, so you must choose what kind of processor to run on this. To choose a processor, you need to consider the performance requirements of the system and also the price of the processor. Performance is based on the processor design, the clock speed and system bus frequency of the processor, and the quantity of Internal cache memory and external memory. Higher clock speeds and larger amounts of cache memory deliver greater performance.

#### **About Slot1 Processors**

You can install three kinds of processor into the Slot1: Pentium-III, Pentium-II, and SEPP Celeron.

#### Intel Pentium-III

The Pentium-III has the highest performance. This processor is similar to the Pentium-III but it includes new instructions to improve the throughput of multimedia data such as 3D audio and video, speech recognition. MPEG2 motion picture encoding/decoding and TCP/IP internet connections. However, only recently released software can have the capability of using these improved instructions. The Pentium-III has 32K of internal cache memory and 512K of external cache memory. Currently Pentium-III processors are available at clock speeds up to 550 MHz and they operate over a 100 MHz system bus. The Pentium-III is the most expensive of the processors supported by this mainboard.

#### Intel Pentium-II

The Pentium II has a wide range of performance. Pentium-II processors have shipped with clock speeds of 233 MHz through to 450 MHz. Currently you might find that stores only stock Pentium-IIs with clock speeds of 350 MHz and higher. Pentium-IIs with a clock speed of 350 MHz or higher operate over a 100 MHz system bus. Pentium-IIs slower than 350 MHz operate over a 66 MHz system bus. All Pentium-IIs have 32K of internal cache memory and 512K of external cache memory.

Pentium-IIs are less expensive than Pentium-IIIs with the same clock speed.

### **Intel SEPP Celeron**

SEPP stands for Single Edge Processor Package. The SEPP Celeron is similar to a Pentium-II except that it only has 128K of external cache memory. The first generation of SEPP Celerons had no external cache memory at all and ran at 266 MHz. These Celerons do not ship currently but are still supported by this mainboard. SEPP Celerons are available with clock speeds of 266 MHz through to 466 MHz. They all operate over a 66 KHz system bus. The SEPP Celeron is less expensive than a Pentium-II with the same clock speed.

#### **About Socket-370 Processors**

The socket-370 only supports the Intel PPGA Celeron processor.

### **Intel PPGA Celeron**

PPGA stands for Plastic Pin Grid Array. This is a description of the square plastic package that the processor is embedded in. The PPGA Celeron is identical to the SEPP Celeron, except for the external packaging. PPGA Celerons run at clock speeds from 300 MHz through to 466 MHz. All the current PPGA Celerons operate over a 66 MHz system bus. The PPGA Celeron is less expensive than a SEPP Celeron with the same clock speed.

# Installing a Slot1 Processor

This board has a SLOT1 processor cartridge slot. The slot must be installed with a cartridge holder that supports the processor cartridge. The cartridge holder may be already installed on your mainboard with the support brackets folded over. In this case simply pull the support brackets into the upright position.

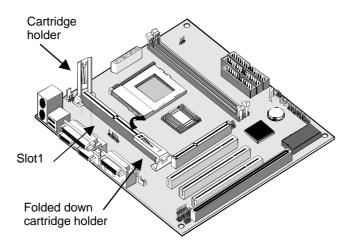

If the cartridge holder is not already installed, install it onto the slot1. Some cartridge holders are in two parts, one part for each end of the slot1. Other cartridge holders are a single assembly which sits over the whole length of the slot1.

Some cartridge holders are secured in place with screws. If you have this kind of cartridge holder, don't overtighten the screws as this can stress the mainboard.

Some cartridge holders are secured in place with plastic pins. In this case, place the mainboard on a foam plastic mat when you push the pins into place.

Some cartridge holders also include a support bar for the processor heat sink. This bar installs to the side of the cartridge holder. Some processor cartridges have support struts for the heat sink which lock into the support bar. The documentation supplied with the processor shows how to do this.

# Install the Processor Cartridge

After you have installed the cartridge holder, follow the instructions supplied with the processor cartridge to insert the cartridge into the holder. If the processor has a cooling fan, connect the power cable of the fan to the power supply connector on the mainboard CPUFAN1.

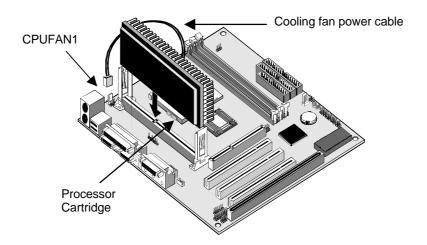

The mainboard must be configured to deliver the correct clock speed and the correct system bus for the kind of processor that you have installed. You can do this by using the system setup utility. The first time you start the system, immediately enter the setup system and make the appropriate settings. Usually, you can automatically configure the CPU by using the BIOS Features page of the setup utility. See Chapter 3 for more information.

# Installing a Socket-370 Processor

If you have decided to install the mainboard with a PPGA Celeron processor, follow the steps below.

### Locate the Socket-370 and CPUFAN1

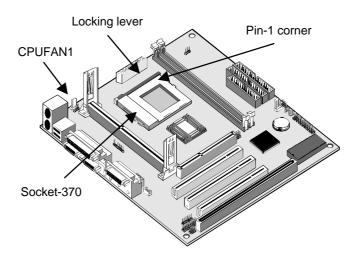

- 1. On the mainboard, locate the socket-370 and CPUFAN1.
- 2. On the socket-370, pull the locking lever away from the socket to unhook it and then raise the locking lever to the upright position.
- 3. Identify the pin-1 corner on the socket-370 and the pin-1 corner on the processor. The socket pin-1 corner is adjacent to the handle of the locking lever. The processor pin-1 corner is beveled.
- 4. Matching the pin-1 corners, drop the processor into the socket. No force is required and the processor should seat into the socket easily.
- 5. Swing the locking lever down and hook it under the latch on the edge of the socket. This locks the processor in place.
- 6. Locate the power cable on the heatsink/cooling fan assembly that is attached to the top of the processor.
- 7. Plug the power cable into the CPUFAN1 power supply on the mainboard.

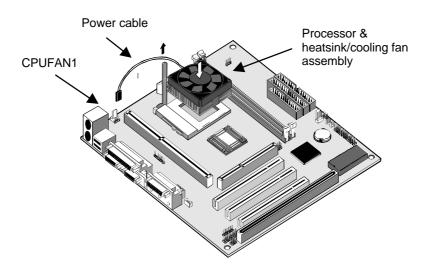

The mainboard must be configured to deliver the correct clock speed and the correct system bus for the kind of processor that you have installed. You can do this by using the system setup utility. The first time you start the system, immediately enter the setup system and make the appropriate settings. Usually, you can automatically configure the CPU by using the BIOS Features page of the setup utility. See Chapter 3 for more information.

# Install the Memory Modules

For this mainboard, you must use 168-pin 3.3V non-buffered Dual In-line Memory Modules (DIMMs). The memory chips must be standard or registered SDRAM (Synchronous Dynamic Random Access Memory). The memory bus can run at 66 MHz or 100 MHz. If your processor operates over a 100 MHz system bus, you must install PC-100 memory that also operates over a 100 MHz bus. If you install a processor that operates over a 66 MHz bus, you can install memory chips that operate at 66 MHz.

You must install at least one memory module. You can install the module in either DIMM1 or DIMM2. Each module may be installed with up to 128 MB of memory so the maximum capacity is 256 MB. The mainboard supports memory chips that have EC (Error Correction) or ECC (Error Correction Code).

1. Locate the DIMM slots on the mainboard.

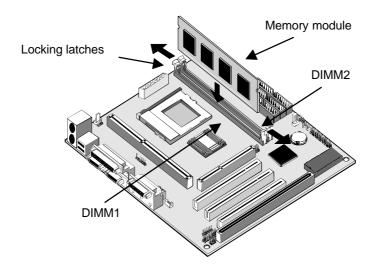

- The DIMM slots are keyed with notches and the DIMMs are keyed with cut-outs so that they can only be installed correctly. Check that the cut-outs on the DIMM module edge connector match the notches in the DIMM slot.
- 3. Push the latches on each side of the DIMM slot down.
- 4. Install the DIMM module into the slot and press it carefully but firmly down so that it seats correctly. The latches at either side of the slot

will be levered upwards and latch on to the edges of the DIMM when it is installed correctly.

### Install Hard Disk Drive and CD-ROM

This section describes how to install IDE devices such as a hard disk drive and a CD-ROM drive.

**Note:** Ribbon cable connectors are usually keyed so that they can only be installed correctly on the device connector. If the connector is not keyed make sure that you match the pin-1 side of the cable connector with the pin-1 side of the device connector. Each connector has the pin-1 side clearly marked. The pin-1 side of each ribbon cable is always marked with a red stripe on the cable.

### About IDE Devices.

Your mainboard has a primary IDE channel interface (IDE1) and a secondary IDE interface (IDE2). The mainboard ships with one IDE ribbon cable which supports one or two IDE devices. All IDE devices have jumpers or switches which can be used to set the IDE device as MASTER or SLAVE.

If you install two IDE devices on one cable, you must make sure that one device is set to MASTER and the other device is set to SLAVE. The documentation of your IDE device explains how to do this.

If you want to install more than two IDE devices, obtain a second IDE cable and you can add two more devices to the secondary IDE channel. If there are two devices on the cable, make one MASTER and one SLAVE.

## Installing a Hard Disk Drive

- 1. Install the hard disk drive into the drive cage in your system case.
- 2. Plug the IDE cable into the primary IDE channel on the mainboard IDE1.
- 3. Plug one of the connectors on the IDE cable into the IDE connector on the back edge of the hard disk drive. It doesn't matter which connector on the cable that you use. Make sure that you have the pin-1 side of the cable matched with the pin-1 side of the connector.
- 4. Plug a power cable from the case power supply unit into the power connector on the back edge of the hard disk drive.
- 5. When you first start up your system, go immediately to the setup utility and use the IDE Hard Disk Auto Detect feature to configure the IDE devices that you have installed. See Chapter three for more information.

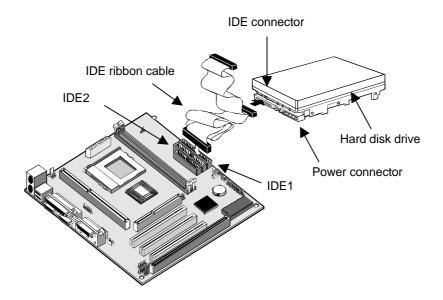

### Installing a CD-ROM Drive

- 1. Install the CD-ROM drive into the drive cage in your system case.
- Plug the IDE cable into the primary IDE channel on the mainboard IDE1.
- 3. Plug one of the connectors on the IDE cable into the IDE connector on the back edge of the CD-ROM drive. It doesn't matter which connector on the cable that you use. Make sure that you have the pin-1 side of the cable matched with the pin-1 side of the connector.
- 4. Plug a power cable from the case power supply unit into the power connector on the back edge of the CD-ROM drive.
- 5. Use the audio cable provided with the CD-ROM drive to connect the audio connector on the rear edge of the CD-ROM drive to the one of the two CD IN connectors on the motherboard.
- 6. When you first start up your system, go immediately to the setup utility and use the IDE Hard Disk Auto Detect feature to configure the IDE devices that you have installed. See Chapter three for more information.

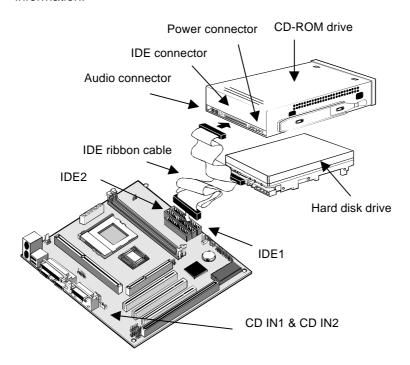

# Installing a Floppy Diskette Drive

The mainboard has a floppy diskette drive interface and it ships with a diskette drive ribbon cable that supports one or two floppy diskette drives. You can install a 5.25" drive or a 3.5" drive with various capacities. The floppy diskette drive cable has one type of connector for a 5.25" drive and another type of connector for a 5.25" drive

- 1. Install the floppy diskette drive into the drive cage in your system case.
- 2. Plug the diskette drive cable into the diskette drive interface on the mainboard FDD1.
- 3. Plug one of the connectors on the diskette drive cable into the data connector on the back edge of the floppy diskette drive. Make sure that you have the pin-1 side of the cable matched with the pin-1 side of the connector.
- 4. Plug a power cable from the case power supply unit into the power connector on the back edge of the diskette drive.
- When you first start up your system, go immediately to the setup utility and use the Standard page to configure the floppy diskette drives that you have installed. See Chapter three for more information.

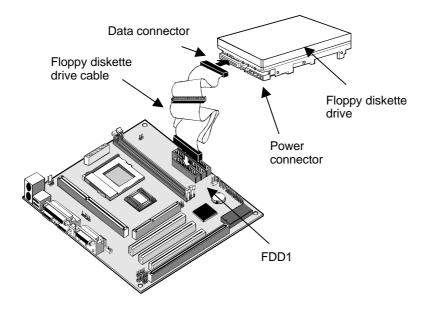

# Using the Expansion Slots

This mainboard has several expansion slots. You can install add-in cards into these slots to add new features to your system. In order to get your system started, you must install an add-in graphics adapter. The mainboard has three kinds of expansion slots.

**AGP Slot:** The AGP slot can be used to install a graphics adapter that has the AGP (Accelerated Graphics Port) interface.

**PCI Slots:** The PCI slots can be used to install add-in cards that have the 32-bit PCI (Peripheral Components Interconnect) interface.

**ISA Slot:** The ISA slot can be used to install add-in cards that have the legacy 8/16-bit ISA (Industry Standard Architecture) interface.

**Note:** The third PCI slot PCI3 is shared with the ISA slot ISA1. This means that you may use either one of these slots, but you cannot use both of them at the same time.

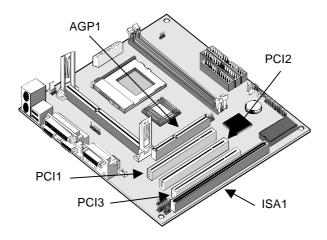

- 1. Before installing an expansion card, check the documentation for the card carefully. If the card is not Plug and Play, you may have to manually configure the card before installation.
- Select which expansion slot you are going to use for your add-in card.

- 3. In the system case, remove the blanking plate from the slot in the system case that corresponds to the expansion slot that you are going to use.
- 4. Position the edge connector of the add-in card over the expansion slot. Position the metal bracket of the card in the empty slot in the system case.
- 5. Install the edge connector of the add-in card into the expansion slot. Press down quite firmly so that you are sure that the edge connector is correctly seated in the slot.
- 6. Secure the metal bracket of the card in the empty slot in the system case with a screw.
- 7. For some add-in cards, for example graphics adapters and network adapters, you have to install drivers and software before you can begin using the add-in card.

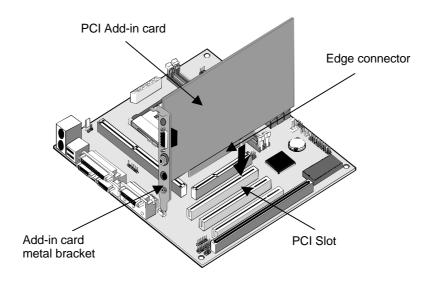

# Add-in Card Options

The mainboard has some features that can be used by some types of add-in cards.

#### SIDEBAND1

If you have installed a PCI Sound Blaster add-in card, you can use the cable provided with the card to plug into the SIDEBAND1 connector on the mainboard. This circuit solves some problems that can occur when you use your system to play legacy computer games that run in the DOS real mode environment.

### WOL1: Wake on LAN

If you have installed a network adapter (LAN adapter), you can use the cable provided with the card to plug into the WOL1 connector on the mainboard. This is the Wake On LAN feature, When your system is in a power–saving mode, any traffic through the network will automatically resume the system. You must enable this item using the Power Management page of the setup utility. See Chapter three for more information.

## WOM1: Wake on Modem

If you have installed a fax/modem add-in card, you can use the cable provided with the card to plug into the WOM1 connector on the mainboard. This is the Wake On Modem feature, When your system is in a power–saving mode, an incoming call will automatically resume the system. You must enable this item using the Power Management page of the setup utility. See Chapter three for more information.

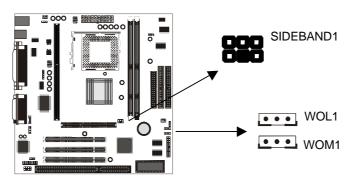

# Install Options and Extension Brackets

On this mainboard you can install an optional infrared port. In order to use the built-in fax modem you must install the fax/modem extension bracket. If you have a 24-bit digital audio device, you can connect it to the SPDIF digital audio connector.

### Infrared Port and Digital Audio

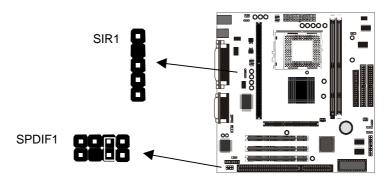

- 1. If you want to install an optional serial infrared port, connect the cable from the optional IR port to the IR connector on the mainboard.
- 2. After you have connected the cable, secure the option to the appropriate place on your system case.

**Note:** An infrared port uses some of the same resources as the built-in fax/modem and the second serial port. If you have installed the infrared port, you might have to use your system's device manager to reallocate resources between the infrared port and the fax/modem or second serial port. You might not be able to run both devices at the same time.

Use the SPDIF1 In/Out connector to connect a digital audio extension bracket to your system. If you have CD-ROM drive or DVD drive with digital output, you can use an internal digital audio cable to connect the digital audio output of the drive to the input pins of the SPDIF1 connector. The input pins are marked with a white box in the illustration.

# Fax/modem Extension Bracket

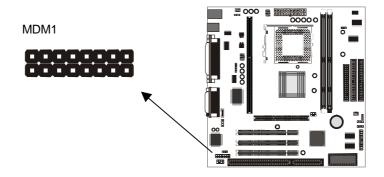

The fax/modem extension bracket is supplied with this mainboard.

- 1. Locate the MDM1 fax/modem connector on the mainboard.
- 2. Remove the expansion slot blanking plate from the system chassis that is adjacent to the fax/modem connector.
- Install the fax/modem extension bracket on to the MDM1 connector as shown below. The RJ11 Line and Telephone sockets on the bracket are positioned in the expansion slot with the removed blanking plate.

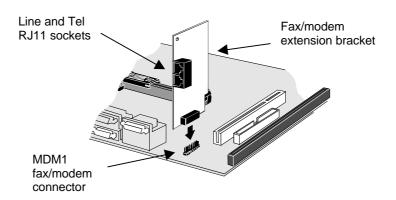

# Make the External Connections

After you have installed the mainboard, make the connections to the external ports.

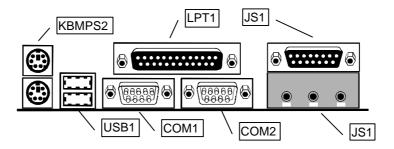

- 1. PS2KBM1 is a stack of two PS/2 mini-DIN ports. The upper port can be used by a PS/2 mouse or pointing device. The lower port can be used by a PS/2 keyboard.
- 2. LPT1 is a parallel port that can be used by printers or other parallel communications devices. The system identifies the parallel port as LPT1.
- 3. The upper 15-pin port J2 is a game/MIDI port. You can use this port to connect a joystick or a MIDI device to your system
- 4. The lower part of J2 is three audio jacks. The left side jack is for a stereo line out signal. The middle jack is for a stereo line in signal. The right side jack is for a microphone.
- 5. COM2 is a serial port that can be used by serial devices such as a mouse, a fax/modem and so on. This serial port is identified by the system as COM2/4.
- COM1 is a serial port that can be used by serial devices such as a mouse, a fax/modem and so on. This serial port is identified by the system as COM1/3.
- USB1 is a stack of two Universal Serial Bus ports. Use these ports to connect to USB devices.

# Chapter 3: Setup

# About the Setup Utility

This chapter explains how to use and modify the BIOS setup utility that is stored on the mainboard. The setup utility stores data about the mainboard components and the configuration of devices that are connected to it. This information is used to test and initialize components at start-up time and to make sure everything runs properly when the system is operating.

The setup utility is installed with a set of default values. You will probably have to make changes to the setup utility whenever you add new components to your system such as new disk drives. You may be able to generate increased performance by changing some of the timing values in the setup, but this can be limited by the kind of hardware you are using, for example the rating of your memory chips. In certain circumstances, the system may generate an error message that asks you to make changes to the setup utility. This happens when the system finds an error during the POST (Power On Self Test) that it carries out at start up.

# Starting the Setup Utility

You can only start the setup utility shortly after the computer has been turned on. A prompt appears on the computer display which says "Press DEL to run Setup". When you see this prompt, press the **Delete** key, and the system will start the setup utility and display the main menu of the utility.

#### Using the Setup Utility

When you start setup, the main menu appears. The main menu of the setup utility shows a list of the options that are available. A highlight shows which option is currently selected. You can use the cursor arrow keys to move the highlight to other options. When an option is highlighted, you can execute the option by pressing the **Enter** key.

Some options lead to dialog boxes which ask you verify that that you wish to execute that option. You usually answer these dialogs by typing **Y** for yes and **N** for no. Some options lead to dialog boxes which ask for more information. Setting passwords have this kind of dialog box.

| ROM PCI/ISA BIOS (P6ZXT-ME)<br>CMOS SETUP UTILITY<br>AWARD SOFTWARE, INC. |                                                  |  |  |  |
|---------------------------------------------------------------------------|--------------------------------------------------|--|--|--|
| STANDARD CMOS SETUP                                                       | INTEGRATED PERIPHERALS                           |  |  |  |
| BIOS FEATURES SETUP                                                       | SUPERVISOR PASSWORD                              |  |  |  |
| CHIPSET FEATURES SETUP                                                    | USER PASSWORD                                    |  |  |  |
| POWER MANAGEMENT SETUP                                                    | IDE HDD AUTO DETECTION                           |  |  |  |
| PNP/PCI CONFIGURATION                                                     | SAVE & EXIT SETUP                                |  |  |  |
| LOAD BIOS DEFAULTS                                                        | EXIT WITHOUT SAVING                              |  |  |  |
| LOAD OPTIMUM SETTINGS                                                     |                                                  |  |  |  |
| Esc : Quit<br>F10 : Save & Exit Setup                                     | ↑↓ → ← : Select Item<br>(Shift)F2 : Change Color |  |  |  |
|                                                                           |                                                  |  |  |  |
|                                                                           |                                                  |  |  |  |

Some options lead to tables of items that usually have a value on the right side. The value of the first item is highlighted, and you can use the cursor arrow keys to select any of the other values in the table of items. When an item is highlighted, you can change the value by pressing the **PageUp** or **PageDown** keys, or the **Plus** or **Minus** keys. The **PageUp** and **Plus** keys cycle forward through the available values, the **PageDown** and **Minus** keys cycle backwards through the values.

When you are in the main menu, you can exit the utility by pressing the **Escape** key. You can save the current selections and exit the utility by pressing the **F10** key. You can change the color scheme of the utility by pressing the **F2** key while holding down the **Shift** key. When you are in one of the options that displays a dialog box, you can return to the main menu by pressing the **Escape** key.

When you are in an option that displays a table of items, you can return to the main menu by pressing the **Escape** key. For some items, you can display a help message by pressing the **F1** key. You can change the color scheme of the utility by pressing the **F2** key while holding down the **Shift** key. Press **F5** to discard any changes you have made and return all items to the value that they held when the setup utility was started. Press **F6** to load the displayed items with a standard list of default values. Press **F7** to load the displayed items with a high-performance list of default values.

#### How to Flash a New BIOS

You can install an updated BIOS for this motherboard that you can download from the manufacturer's website. New BIOS may provide support for new peripherals, improvements in performance or fixes to address known bugs. Install a new BIOS as follows:

- 1. Some mainboards have a Flash BIOS jumper that protects the current BIOS from being changed or overwritten. If your mainboard has this jumper, change the setting to allow flashing a new BIOS.
- Your computer must be running in a real-mode DOS environment, not the DOS window of Windows NT or Windows 95/98. We recommend that you create a new formatted DOS system floppy diskette.
- 3. Locate the flash memory utility on the support CD-ROM. Its called AWDFLASH.EXE. copy this file to the new system diskette.
- Copy the new BIOS file that you downloaded from the manufacturer's website to the newly formatted system diskette.
- 5. Turn off your computer and insert the newly formatted DOS diskette in your computer's diskette drive.
- 6. You might need to run the setup utility and change the boot priority items on the BIOS Features Setup page, to force your computer to boot from the floppy diskette drive first.
- 7. At the A:\ prompt, after your computer has booted a clean DOS from the diskette, type in the filename AWDFLASH and press Enter.

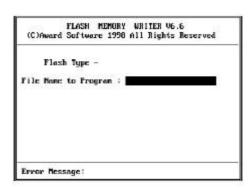

- 8. In the opening dialog box, type in the filename of the new BIOS and follow the onscreen directions to flash the new BIOS to the motherboard.
- 9. When the installation is complete, remove the floppy diskette from the diskette drive and restart your computer. If your mainboard has a

Flash BIOS jumper, don't forget to reset the jumper to protect the newly installed BIOS from being overwritten.

# **Standard CMOS Setup Option**

This option displays a table of items which defines basic information about your system.

ROM PCI/ISA BIOS (P6ZXT-ME)

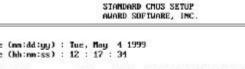

| HARD DISKS        | 1   | YPE         | SIZE    | CYLS | HEAD | PRECOMP | LANDZ | SECTOR | MODE   |
|-------------------|-----|-------------|---------|------|------|---------|-------|--------|--------|
| Primary Master    | *   | 0           | 9       | θ    | Θ    | θ       | θ     | 0      | NORMAL |
| Primary Slave     | 1   | 0           | 0       | 0    | Θ    | 0       | θ     | 0      | MORMAJ |
| Secondary Master  | 1   | 0           | 0       | 0    | 9    | 0       | 0     | 0      | MORMAI |
| Secondary Slave   | 1   | 0<br>0<br>0 | θ       | θ    | Θ    | θ       | θ     | θ      | MORMA) |
| Drive A : 1.44M.  | 3.5 | in.         |         | E C  |      |         |       |        |        |
| Drive B : None    |     |             |         |      |      |         |       |        |        |
| Floppy 3 Mode Sup | por | t : D       | isabled |      |      |         |       |        |        |
| Video : EGA/VGA   | 1   |             |         |      |      |         |       |        |        |
| Halt On : All Ery | ors | 6           |         |      |      |         |       |        |        |

#### Date and Time

The Date and Time items show the current date and time held by your computer. If you are running a Windows OS, these items are automatically updated whenever you make changes to the Windows Date and Time Properties utility.

#### Hard Disks Defaults: None

These items show the characteristics of hard disk drives on the two available IDE channels. (Note that SCSI hard disk drives do not appear here.) You can automatically install most hard disks using the IDE HDD Auto Detect Option from the main menu. If you find that a drive cannot be automatically detected, you can use these items to select USER, then manually enter the characteristics of the drive. The documentation provided with your drive provides the data you need to fill in the values for CYLS (cylinders), HEAD (read/write heads), and so on.

The drive documentation drive may not tell you what value to use under the MODE heading. If the drive is smaller than 528 MB, set MODE to Normal. If the drive is larger than 528 MB and it supports Logical Block Addressing, set MODE to LBA. Very few high-capacity drives do not support Logical Block Addressing. If you have such a drive, you might be able to configure it by setting the MODE to Large. If you're not sure which MODE setting is required by your drive, set MODE to Auto and let the setup utility try to determine the mode automatically.

#### Drive A and Drive B

Default: 1.44M, 3.5 in., None

These items define the characteristics of any diskette drive attached to the system. You can connect one or two diskette drives.

## Floppy 3 Mode Support

Default: Disabled

Floppy 3 mode refers to a 3.5" diskette with a capacity of 1.2 MB. Floppy 3 mode is sometimes used in Japan.

Video Default: EGA/VGA

This item defines the video mode of the system. This mainboard has a built-in VGA graphics system so you must leave this item at the default value.

Halt On Default: All Errors

This item defines the operation of the system POST (Power On Self Test) routine. You can use this item to select which kind of errors in the POST are sufficient to halt the system.

# **BIOS & CPU Features Setup Option**

This option displays a table of items which defines more advanced information about your system. You can make modifications to most of these items without introducing fatal errors to your system.

|                                                                                                    | ROM PCI/ISA E<br>BIOS FEATUF<br>AWARD SOFT                                                                                           |                                                                                                    |
|----------------------------------------------------------------------------------------------------|----------------------------------------------------------------------------------------------------|----------------------------------------------------------------------------------------------------|
| CPU clock failed reset CIH Buster Protection Anti-Virus Protection CPU Internal Cache External Cache CPU L2 Cache ECC Checking Processor Number Feature Quick Power On Self Test Boot From LAN First Boot Sequence Swap Floppy Drive | : Enabled : Disabled : Enabled : Enabled : Enabled : Enabled : Enabled : Enabled : Enabled : Enabled : Enabled : A,C,SCSI : Disabled | OS Select For DRAM > 64MB : Non-OS2<br>HDD S.M.A.R.T. capability : Disabled<br>Report No FDD For WIN 95 : Yes<br>Video BIOS Shadow : Enabled<br>C8000-CBFFF Shadow : Disabled<br>CC000-CFFFF Shadow : Disabled<br>D0000-D3FFF Shadow : Disabled<br>D4000-D7FFF Shadow : Disabled<br>D8000-D8FFF Shadow : Disabled<br>D8000-D8FFF Shadow : Disabled |
| Boot Up NumLock Status                                                                                                    | : On<br>: Normal<br>: Setup                                                                                                    | ESC : Quit 11→+ : Select Item F1 : Help PU/PD/+/- : Modify F5 : Old Values (Shift)F2 : Color F6 : Load BIOS Defaults F7 : Load Optimum Settings                                                                                                    |

## **CPU Internal Core Speed**

Default: 350 MHz

Use this item to automatically set up the mainboard for the kind of processor that you have installed. Set this item to the rated internal clock speed of the installed processor. If you set this to Manual, two new items appear: *CPU Host Bus Frequency* and *CPU Frequency*.

## CPU Host Bus Frequency CPU Core: Bus Freq. Multiple

These items appear if you have set the *CPU Internal Core Speed* to Manual. Use the *CPU Host Bus Frequency* to set the system bus frequency for the installed processor (usually 100 MHz or 66 MHz). Then use *CPU Frequency* to set a multiple. The multiple times the system bus must equal the core speed of the installed processor e.g. **3.5** (multiple) x 100 MHz (system bus) = 350 MHz (installed processor clock speed).

### CPU Core Voltage Default: Default

This item can be used to a set a core voltage for different kinds of processors. Leave this item at the default value and your system will automatically assign the correct voltage.

#### CPU clock failed reset : Disabled

If this item is enabled, and your system crashes three times because you have overclocked the processor, this item will automatically adjust the speed of the processor to the system bus speed multiplied by two.

# CIH Buster Protection Default: Enabled Anti-Virus Protection Default: Disabled

When "CIH Buster Protection" item is enabled it provided some protection against viruses which try to destroy BIOS viruses (especially for CIH).

When "Anti-Virus Protection" item is enabled it provides some protection against viruses which try to write to the boot sector and partition table of your hard disk drive. This item is Enabled as a default. You might need to disable it so that you can install an operating system. We recommend that you enable Anti-Virus Protection as soon as you have installed your disk with an OS.

#### CPU Internal Cache Default: Enabled

All the processors that can be installed in this mainboard use internal (level 1) cache memory to improve performance. Leave this item at the default value Enabled for better performance.

## CPU EXternal Cache Default: Enabled

Most processors that can be installed in this system use external (L2) cache memory to improve performance. The exceptions are older SEPP Celeron CPUs running at 266 or 300 MHz. Enable this item for all but these two processors.

#### CPU L2 Cache ECC Checking Default: Disabled

This item enables or disables ECC (Error Correction Code) error checking on the CPU cache memory. We recommend that you leave this item at the default value.

## Processor Number Feature Default: Enabled

Each Pentium-III processor cartridge is installed with a unique processor number. This number may be used for verification in internet transactions and ecommerce. If you prefer not to use or distribute the unique processor number, use this item to suppress the processor number.

### Quick Power On Self Test Default: Enabled

You can enable this item to shorten the power on testing and have your system start up a little faster. You might like to enable this item after you are confident that your system hardware is operating smoothly.

#### Boot From LAN First Default: Enabled

Enable this item if you want your computer to remote boot an operating system from a network server.

### Boot Sequence Default: A,C,SCSI

This item defines where the system will look for an operating system, and the order of priority. You can boot an OS from many locations including a SCSI or ZIP drive, a floppy diskette drive or an LS-120 high-capacity diskette drive.

#### Swap Floppy Drive Default: Disabled

If you have two floppy diskette drives in your system, this item allows you to swap around the assigned drive letters so that drive A becomes drive B, and drive B becomes drive A.

### Boot Up NumLock Status Default: On

This item defines if the keyboard Num Lock key is active when your system is started.

### Gate A20 Option Default: Fast

This item defines how the system handles legacy software that was written for an earlier generation of processors. Leave this item at the default value.

#### Security Option Default: Setup

If you have installed password protection, this item defines if the password is required at system start up, or if it is only required when a user tries to enter the setup utility.

## PCI/VGA Palette Snoop Default: Disabled

This item is designed to overcome some problems that can be caused by some non-standard VGA cards. This board includes a built-in VGA system that does not require palette snooping so you must leave this item disabled.

#### OS Select For DRAM > 64 MB Default: Non-OS2

This item is only required if you have installed more than 64 MB of memory and you are running the OS/2 operating system. Otherwise, leave this item at the default Non-OS2.

### HDD S.M.A.R.T. capability Default: Disabled

SMART is an industry acronym for Self-monitoring, Analysis and Reporting Technology. If the documentation of your hard disk states that SMART is supported, you can enable this item.

## Report No FDD for WIN 95 Default: Yes

If you are running a system with no floppy drive and using the Windows 95 OS, select Yes for this item to ensure compatibility with the Windows 95 logo certification.

#### Video BIOS Shadow

Default: Enabled

This item allows the video BIOS to be copied to system memory for faster performance.

#### XXXXX-XXXXX Shadow

Default: Disabled

These items allow the BIOS of other devices to be copied to system memory for faster performance.

# **Chipset Features Option**

This option displays a table of items that define critical timing parameters of the mainboard components including the CPU, the memory, and the system logic. Generally, you should leave the items on this page at their default values unless you are very familiar with the technical specifications of your system hardware. If you change the values incorrectly you may introduce fatal errors or recurring instability into your system.

|                                                                                                    | ROM PCI/ISA E<br>CHIPSET FEAT<br>AWARD SOFT                                                     |                                                                                                    |
|----------------------------------------------------------------------------------------------------|-------------------------------------------------------------------------------------------------|----------------------------------------------------------------------------------------------------|
| EDO CASx# MA Wait State EDO RASx# Wait State SDRAM RAS-to-CAS Delay SDRAM RAS Precharge Time SDRAM CAS Latency Time SDRAM Precharge Control DRAM Data Integrity Mode System BIOS Cacheable Video BIOS Cacheable Video RAM Cacheable 8 Bit I/O Recovery Time 16 Bit I/O Recovery Time | : 3<br>: 2<br>: Disabled<br>: Non-ECC<br>: Disabled<br>: Disabled<br>: Disabled<br>: NA<br>: NA | MD Strength : 1x Auto Detect DIMM/PCI Clk : Enabled Spread Spectrum : Disabled  Current CPU Temperature : Current System Temp. : Current CPU FAN Speed : Current CAS FAN Speed : Analog(V) : I/0 (V) +12 (V) : CPU (V) |
| On Board Sound                                                                                                    | : Disabled<br>: Disabled<br>: 4                                                                 | ESC : Quit ↑↓→← : Select Item F1 : Help PU/PD/→/- : Modify F5 : Old Values (Shift)F2 : Color F6 : Load BIOS Defaults F7 : Load Optimum Settings                                                                        |

## **Auto Configuration**

Default: Enabled

If this field is enabled, the system will automatically configure the system based on the hardware detected.

EDO DRAM Speed Selection Default: 60ns
EDO CASx# MA Wait State Default: 1
EDO RASx# Wait State Default: 1

These three items set the timing and wait states for EDO DRAM memory. We recommend that you leave these items at the default value.

SDRAM RAS-to-CAS Delay Default: 3 SDRAM RAS Precharge Time Default: 3 SDRAM CAS latency Time Default: 3

These three items set the timing and wait states for SDRAM memory. We recommend that you leave these items at the default value.

SDRAM Precharge Control Default: Disable

These item is set to be Disable, SDRAM will have better performance.

DRAM Data Integrity Mode Default: Non-ECC

Use this item to define which level of error correction is supported by the installed memory.

System BIOS Cacheable Default: Enabled Video BIOS Cacheable Default: Disabled

These items allow the video and/or system to be cached in memory for faster execution. Wee recommend that you leave these items at the default value.

Video RAM Cacheable Default: Disabled

This item allows the video memory to be cached to memory for faster performance.

8 Bit I/O Recovery Time Default: 1 16 Bit I/O Recovery Time Default: 1

These two items set timing parameters for 8-bit and 16-bit ISA expansion cards. We recommend that you leave these items at the default value 1.

Memory Hole at 15M-16M Default: Disabled

This item can be used to reserve memory space for some ISA expansion cards that require it.

Passive Release Default: Enabled

When enabled. CPU to PCI bus accesses are allowed during passive release.

Delayed Transaction Default: Disabled

If the chipset has an embedded 32-bit write buffer to support delay transaction cycles, you can enable this item to provide compliance with PCI Ver. 2.1 specifications. We recommend that you leave this item at the default value.

AGP Aperture Size Default: 64

This item defines the size of the aperture if you use an AGP graphics adapter. It refers to a section of the PCI memory address range used for graphics memory.

Onboard Sound Default: Enabled

Use this item to enable or disable the sound system that is integrated on this mainboard.

Onboard Modem Default: Disabled

Use this item to enable or disable the fax/modem that is integrated on this mainboard.

### MD Strength Default: Auto

This item define memory driving strength. We recommend that you leave this item at the default value.

# Auto Detect DIMM/PCI CIk Default: Enabled

When this item is enabled, system won't support CLK signal to empty DIMM/PCI slots.

# Spread Spectrum Default: Disabled

When this item is enabled, it modulates the system clock generator pulses and can significantly reduce the EMI (electrical magnetic interference) that your system generates. However, it can introduce timing problems for some clock sensitive devices. We recommend that you leave this item at the default value.

# Current CPU Temperature, Current System Temp., etc.

These items on the right side of the Chipset Features Setup screen can be used to set hardware monitoring parameters for your system.

# **Power Management Setup Option**

This option displays items which let you control the system power management. Modern operating systems take care of much of the power management. This mainboard supports ACPI (advanced configuration and power interface). This system supports three power-saving modes; doze mode, standby mode, and suspend mode. Standby mode uses less power than doze mode and suspend mode uses the least power.

### **Power Management Timeouts**

The power-saving modes can be controlled by timeouts. If the system is inactive for a time, the timeouts begin counting. If the inactivity continues so that the timeout period elapses, the system enters a power-saving mode. If any item in the list of *PM Events* is Enabled, then any activity on that item will restart the timeout counters.

### Wake Up Calls

If the system is suspended, or has been powered down by software, it can be resumed by a wake up call that is generated by incoming traffic to a modem or LAN card, or a fixed alarm on the system realtime clock.

| ROM PCI/ISA BIOS (P6ZXT-ME) POWER MANAGEMENT SETUP AWARD SOFTWARE, INC.                                                                                                    |                                                                   |                                                                                                    |  |  |
|----------------------------------------------------------------------------------------------------|-------------------------------------------------------------------|----------------------------------------------------------------------------------------------------|--|--|
| PM Control by APM Video Off Method Video Off After MODEM Use IRQ Doze Mode Standby Mode Suspend Mode HDD Power Down Throttle Duty Cycle PCI/VGA Act-Monitor Soft-Off by PWR-BITN Resume by Ring/LAN Wake Up On PCI PME# | : Disable<br>: 62.5%<br>: Disabled<br>: Instant-Off<br>: Disabled | ** Reload Global Timer Events ** IRQ[3-7,9-15],NMI : Disabled Primary IDE 0 : Disabled Primary IDE 1 : Disabled Secondary IDE 0 : Disabled Secondary IDE 1 : Disabled Floppy Disk : Disabled Serial Port : Enabled Parallel Port : Disabled |  |  |
| IRQ 8 Break Suspend                                                                                                    |                                                                   | ESC : Quit 1↓→ : Select Item F1 : Help PU/PD/→/ : Modify F5 : Old Values (Shift)F2 : Color F6 : Load BIOS Defaults F7 : Load Optimum Settings                                                                                               |  |  |

#### Power Management

Default: User Define

This item acts like a master switch for the power-saving modes and hard disk timeouts. If this item is set to Max Saving, doze, standby, and suspend mode, will occur after a short timeout. If this item is set to Min Saving, doze, standby, and suspend mode will occur after a longer timeout. If the item is set to User Define, you can insert your own timeouts for the power-saving modes.

#### PM Control by APM

Default: Yes

When this item is enabled, system power management will be controlled by APM Ver:1.2.

### Video Off Method

Default: DPMS

This item defines how the video is powered down to save power. As a default, this is set to DPMS (display power management software).

#### Video Off After

Default: Standby

This option defines the level of power-saving mode required in to power down the video display. As a default, the video powers down both in standby mode.

#### Modem Use IRQ

Default: 3

If you want an incoming call on a modem to automatically resume the system from suspend mode, use this item to specify the interrupt request line (IRQ) that is used by the modem. You must connect the fax/modem to the mainboard Wake On Modem connector for this feature to work.

### Doze Mode

Default: Disabled

If you have selected User Define for the Power Management item, you can set this item to a timeouts from 10 seconds to 4 hours. The system will go into the power-saving doze mode if the timeout passes without any system activity.

#### Standby Mode

Default: Disabled

If you have selected User Define for the Power Management item, you can set this item to a timeouts from 10 seconds to 4 hours. The system will go into the power-saving standby mode if the timeout passes without any system activity.

### Suspend Mode

Default: Disabled

If you have selected User Define for the Power Management item, you can set this item to a timeouts from 10 seconds to 4 hours. The system will go into the power-saving suspend mode if the timeout passes without any system activity.

# **HDD Power Down**

Default: Disabled

If you have selected User Define for the Power Management item, you can set this item to a selection of timeouts from 1 to 15 minutes. The hard disk drive will power down if the selected timeout passes without any activity on the hard disk.

# Throttle Duty Cycle

Default: 62.5%

This item defines what percentage of time the system will halt the processor clock when it is in power-saving mode.

# PCI/VGA Act-Monitor

Default: Disabled

When this item is Enabled. It means that any activity on the active monitor will restart the standby mode timeout counter.

#### Soft-Off by PWR-BTTN Default: Instant-Off

Under ACPI (Advanced Configuration and Power management Interface) you can create a software power down. In a software power down, the system can be resumed by Wake Up Alarms. This item lets you install a software power down that is controlled by the normal power button on your system. If the item is set to Instant-Off, then the power button causes a software power down. If the item is set to Delay 4 Sec. Then you have to hold the power button down for four seconds to cause a software power down.

### Resume by Ring/LAN Default: Disabled

If this item is enabled, it allows the system to resume from a software powerdown whenever there is an incoming call to an installed fax/modem. For this feature to operate, the fax/modem card must be connected to the Wake On Modem/Wake On LAN connector on the mainboard.

#### Wake Up On PCI PME# Default: Enabled

If this item is enabled, it allows the system to enable the LAN Power On Function when you use the PCI Ver 2.2 PC LAN card.

## Resume by Alarm Default: Disabled

If this item is Enabled, it allows you to set a date and time alarm that will automatically resume the system from a software power down. When you enable this feature, new setup items appear to let you set the alarm. Date (of Month) Alarm lets you select a day from 1 to 31. Time Alarm lets you select a time for the alarm in hours, minutes, and seconds.

#### IRQ 8 Break Suspend Default: Disabled

When this item is enabled, any activity through the system interrupt request line 8 can reset power-saving mode timeouts to zero, or resume the system from a power saving mode. IRQ 8 is normally used by the system realtime clock.

#### IRQ[3-7, 9-15],NMI Default: Disabled

When this item is enabled, the system will restart the power-saving timeout counters when any activity is detected on the system interrupts (IRQs) and the non-masked interrupt (NMI).

Primary IDE 0
Primary IDE 1
Default: Disabled
Primary IDE 1
Default: Disabled
Secondary IDE 0
Default: Disabled
Ploppy Disk
Default: Disabled
Default: Disabled

When these items are enabled, the system will restart the power-saving timeout counters when any activity is detected on any of the drives or devices on the primary or secondary IDE channels, or any of the drives connected to the floppy disk drive controller.

Serial Port Default: Enabled Parallel Port Default: Disabled

When these items are enabled, the system will restart the power-saving timeout counters when any activity is detected through the system's serial ports, or the parallel port.

# PNP/PCI Configuration Option

This option displays a table of items that configures how PNP (Plug and Play) and PCI expansion cards operate in your system.

```
ROM PCI/ISA BIOS (P6ZXT-ME)
PNP/PCI CONFIGURATION
AWARD SOFTWARE, INC.
PNP OS Installed
                                                                          Used MEM base addr
Resources Controlled By : Manual
Reset Configuration Data : Disabled
                                      PCI/ISA PnP
PCI/ISA PnP
            assigned to
            assigned to assigned to
                                      Legacy ISA
PCI/ISA PnP
            assigned to assigned to
                                      PCI/ISA PNP
PCI/ISA PNP
PCI/ISA PNP
PCI/ISA PNP
PCI/ISA PNP
IRQ-10 assigned to IRQ-11 assigned to
IRO-12 assigned to IRO-14 assigned to
                                      PCI/ISA PnP
PCI/ISA PnP
PCI/ISA PnP
PCI/ISA PnP
IRO-15 assigned to DMA-0 assigned to
                                                                                                            ↑↓→+ : Select Item
PU/PD/+/- : Modify
(Shift)F2 : Color
DMA-1
DMA-3
            assigned to
                                                                                      Quit
Help
            assigned to
                                      PCI/ISA PnP
PCI/ISA PnP
                                                                                      01d Values
Load BIOS
            assigned to
                                                                                                              Defaults
            assigned to
                                      PCI/ISA PnF
                                                                                      Load Optimum Settings
            assigned to
```

# PNP OS Installed

If you install a Plug and Play operating system such as Windows 95 or 98, you can set this item to Yes. When set to Yes you can use the Device Manager utility in the OS to make changes to the configuration of expansion cards.

Default: No

### Resources Controlled By Default: Manual

You should leave this item at the default Auto. If you cannot get an expansion card to work properly, you might be able to solve the problem by changing this item to Manual, and defining the characteristics of the card in the new items which appear. If you change this item to Manual, the display will list a series of items that allow you to define the assignments of the system interrupt lines (IRQs) and Direct Memory Access (DMA) channels. As a default, these items are set to PCI/ISA PnP. If you install an ISA-bus card that does not support PNP, and it requires a special IRQ and DMA, you can modify the list of assignments. Change the values of the IRQ and DMA that are required to Legacy ISA.

# Reset Configuration Data Default: Disabled

If you enable this item and restart the system, any PNP configuration data stored in the BIOS setup is cleared from memory. New updated data is created.

#### Used MEM base addr Default: N/A

This item can select PCI card memory allocated position.

# **Load BIOS Defaults Option**

This option opens dialog box that lets you install BIOS defaults for all appropriate items in the whole setup utility. Press the **Y** key and then **Enter** to install the defaults. Press the **N** key and then **Enter** to not install the defaults. The BIOS defaults place no great demands on the system and are generally stable. If your system is not functioning correctly, try installing the BIOS defaults as a first step in getting your system working properly again. If you only want to install BIOS defaults for a specific option, select and display that option, and then press the **F6** key.

# **Load Setup Defaults Option**

This option opens dialog box that lets you install optimum defaults for all appropriate items in the whole setup utility. Press the **Y** key and then **Enter** to install the defaults. Press the **N** key and then **Enter** to not install the defaults. The setup defaults place demands on the system that may be greater than the performance level of the components, such as the CPU and the memory. You can cause fatal errors or instability if you install the setup defaults when your hardware does not support them. If you only want to install setup defaults for a specific option, select and display that option, and then press the **F7** key.

# **Integrated Peripherals Option**

This option displays a list of items which defines the operation of some peripheral items on the system's input/output ports.

| ROM PCI/ISA I<br>INTEGRATED I<br>AMARD SOFTI                                                                                                    |                                                                                                    |
|----------------------------------------------------------------------------------------------------|----------------------------------------------------------------------------------------------------|
| IDE HDD Block Mode : Enabled IDE Primary Master PIO : Auto IDE Primary Slave PIO : Auto IDE Secondary Master PIO : Auto IDE Secondary Master PIO : Auto IDE Secondary Slave PIO : Auto IDE Primary Master UDMA : Auto IDE Primary Slave UDMA : Auto IDE Secondary Master UDMA : Auto IDE Secondary Slave UDMA : Auto IDE Secondary Slave UDMA : Auto IDE Secondary Slave IDE Enabled On-Chip Primary PCI IDE : Enabled On-Chip Secondary PCI IDE : Enabled USB Keyboard Support : Disabled Init Display First : PCI Slot | Onboard Serial Port 2 URRT Mode Select URRT2 Duplex Mode RxD , TxD Active IR Transmittiion delay Onboard Parallel Port Parallel Port Mode ECP Mode Use DMA EPP Mode Select PWRON After PWR-Fail  SERVER SERVER SERVE |
| POWER ON Function KB Power ON Password : Enter Hot Key Power ON : Ctrl-F12 KBC input clock : 8 MHz Onboard FDC Controller : Enabled Onboard Serial Port 1 : 3F8/IRQ4                                                                                                    | ESC : Quit ↑↓→→ : Select Item<br>F1 : Help PU/PD/→/- : Modify<br>F5 : Old Values (Shift)F2 : Color<br>F6 : Load BIOS Defaults<br>F7 : Load Optimum Settings                                                                                                    |

# IDE HDD Block Mode

Default: Enabled

Block mode transfers can improve the access to IDE devices. Enable this item if your IDE devices support block mode transfers.

IDE Primary Master PIODefault: AutoIDE Primary Slave PIODefault: AutoIDE Secondary Master PIODefault: AutoIDE Secondary Slave PIODefault: Auto

Each IDE channel supports a master device and a slave device. These four items let you assign which kind of PIO (Programmed Input/Output) is used by IDE devices. You can choose Auto, to let the system auto detect which PIO mode is best, or you can install a PIO mode from 0-4.

IDE Primary Master UDMADefault: AutoIDE Primary Slave UDMADefault: AutoIDE Secondary Master UDMADefault: AutoIDE Secondary Slave UDMADefault: Auto

Each IDE channel supports a master device and a slave device. This motherboard supports UltraDMA. UltraDMA technology provides faster access to IDE devices. If you install a device which supports UltraDMA, change the appropriate item on this list to Auto. You may have to install the UltraDMA driver supplied with this motherboard in order to use an UltraDMA device.

On-Chip Primary PCI IDE Default: Enabled On-Chip Secondary PCI IDE Default: Enabled

These items allow you to enable or disable the primary and secondary IDE channels built into this mainboard.

USB Keyboard Support Default: Disabled

Enable this item if you are using a keyboard connected through the USB Port.

Init Display First Default: PCI Slot

Use this item to define if your graphics adapter is installed in one of the PCI slots, or if you have installed an AGP graphics adapter into the AGP slot.

Power On Function

KB Power ON Password
Hot Key Power ON

Default: Hot KEY
Default: [Enter]
Default: Ctrl-F12

The Power On Function item allows you to select power on event. If you choose Password, you can use the item KB Power On Password to install a power on password. If you set it to Hot Key, you can then use the item Hot Key Power On to choose which hot keys are installed.

KBC input clock Default: 8 MHz

This item sets the clock speed for the keyboard controller. Leave this item at the default value of 8 MHz.

Onboard FDC Controller Default: Enabled

Use this item to turn on or off the floppy disk controller that is built into this mainboard.

Onboard Serial Port 1 Default: 3F8/IRQ4

This item lets you disable the built-in serial port 1, or enable it by assigning an I/O address and an Interrupt Request Line (IRQ).

Onboard Serial Port 2 Default: 2F8/IRQ3

This item lets you disable the built-in serial port 2, or enable it by assigning an I/O address and an Interrupt Request Line (IRQ).

UART Mode Select Default: normal

This item defines the operation of serial port 2. In the Normal setting, serial port 2 is assigned to the external COM2 connector. If you have installed an optional infrared port, you must change the setting of this item to one of the Infrared settings (usually IrDA or FIR). These settings will disable the external COM2 serial port connector and assign the resources to the infrared device. If you have selected an IR mode, two items appear, RxD, TxD Active and IR Transmission delay, which let you set the duplex and transmission parameters for the Infrared port. See the documentation of your infrared port for help on these items.

Onboard Parallel Port Default: 378/IRQ7

This item lets you disable the built-in parallel port, or enable it by assigning an I/O address and an Interrupt Request Line (IRQ).

**UART Duplex Mode** 

This item lets you choose two types Half Duplex/Full Duplex Duplex Mode.

#### Parallel Port Mode Default: SPP

This item defines the operation of the parallel port. As a default it is set to SPP (standard parallel port). If you are connected to a parallel device that supports the higher-performance EPP (enhanced parallel port) or the ECP (extended capabilities port) make the appropriate changes to this item. If you change the parallel port to EPP or ECP, new items appear to let you configure the EPP and ECP modes.

#### PWRON After PWR-Fail Default: Off

If this item is enabled, the system will automatically resume when power is restored after an interruption in the power supply.

# **Supervisor and User Password Settings**

This item can be used to install a password. To install a password, follow these steps:

- Highlight the item Password Settings on the main menu and press Enter.
- 2. The password dialog box appears.
- 3. If you are installing a new password, carefully type in the password. You cannot use more than 8 characters or numbers. The password will differentiate between upper case and lower characters. Press Enter after you have typed in the password. If you are deleting a password that is already installed just press Enter when the password dialog box appears.
- 4. The system will ask you to confirm the new password by asking you to type it in a second time. Carefully type the password again and press **Enter**, or just press **Enter** if you are deleting a password that is already installed.
- 5. If you typed the password correctly, the password will be installed.

# **IDE HDD Auto Detection Option**

This item automatically detects and installs any hard disk drives installed on the primary and secondary IDE channel. Most modern drives can be detected. If you are using a very old drive that can't be detected, you can install it manually using the Standard CMOS Setup option.

Setup will check for two devices on the primary IDE channel and then two devices on the secondary IDE channel. At each device, the system will flash an N in the dialog box. Press **Enter** to skip the device and

proceed to the next device. Press  $\mathbf{Y}$ , then  $\mathbf{Enter}$  to tell the system to auto-detect the device.

# **Save And Exit Setup Option**

Highlight this item and press **Enter** to save the changes that you have made in the setup utility and exit the setup program. When the Save and Exit dialog box appears, press  $\mathbf{Y}$  to save and exit, or press  $\mathbf{N}$  to return to the setup main menu.

# **Exit Without Saving Option**

Highlight this item and press **Enter** to discard any changes that you have made in the setup utility and exit the setup program. When the Exit Without Saving dialog box appears, press  $\mathbf{Y}$  to discard changes and exit, or press  $\mathbf{N}$  to return to the setup main menu.

# **Chapter 4: Software**

# About the Software

The software for this mainboard is supplied on a CD-ROM. The disk has a UTILITY folder, and individual folders for all the different kinds of mainboards that are supported with this disk. You can install the software stored in the UTILITY folder and the software stored in the P6ZXT-Me folder.

## **Utility Folder**

The utility folder has the following sub-folders: □ AWDFLASH: Software to erase and install new revisions of the system BIOS □ **DIRECTX5:** Software display drivers for Microsoft's DirectX Rev. 5 specification □ PC-CILLIN: Anti-virus software CMI8X38 Folder The CMI8X38 folder has the following sub-folders: □ AUDIO: Drivers and software for the built-in audio system ■ MODEM: Drivers and software for the built-in fax/modem GL520SM Folder The GL520SM folder has the following sub-folders: ☐ Win9Xz: Software for the hardware for Windows 95/98

# P6ZXT-Me Folder

The P6ZXT-Me folder has the following sub-folders:

☐ Win NT: Software for the hardware for Windows NT

☐ ITEL-IDE : Alternative Bus mastering UltraDMA IDE drivers for systems that use Intel chipsets.

# **Utility Folder Installation Guide**

1. Place the disk in your CD-ROM drive. If you are running Windows with Autoplay enabled, the opening screen of the CD appears automatically. Click on READ ME to read the latest instructions.

- 2. Click on the item BROWSE THE CD TITLE. This uses Windows Explorer to show the contents of the support CD.
- 3. Double click the Utility folder, and then click on the sub-folder which contains the software that you want to install.
- 4. Before installing the software, look for a file named README.TXT, or something similar. This file may contain important information to help you install the software correctly.
- 5. Some software is installed in separate folders for different operating systems, such as DOS, WIN NT, WIN95/98, and so on. Always log on to the correct folder for the kind of OS you are using.

# **Utility Installation Notes**

### Award Flash Memory Utility

This utility lets you erase the system BIOS stored on a Flash Memory chip on the mainboard, and lets you copy an updated BIOS to the chip. Take care how you use this program. If you erase the current BIOS and fail to write a new BIOS, or write a new BIOS that is incorrect, your system will malfunction.

The flash memory utility is called AWDFLASH.EXE. To use the utility, you must be in real-mode DOS (not the DOS box that is available in Windows 95/98/NT). If you are using WINDOWS 95/98, shut down your computer and select the option Restart in DOS in the shut-down dialog box. If you are running Windows NT, shut down your computer and boot from a DOS diskette temporarily in order to run the flash memory utility.

# **DirectX5 Drivers**

The DirectX drivers are for installation only in Windows 95/98. The directX drivers need to be installed before you install an AGP driver. You may be able to get more up-to-date directX drivers from the Microsoft web site. Start the installation by clicking on the file DX5CORE.EXE.

### PC-Cillin Anti-Virus Utility

Anti-virus software is provided for DOS, for WIN95, and WIN 98. Log on to the appropriate directory for your operating system. For DOS, copy all the files in the DOS folder to your hard disk drive. For Windows 95, log on to the Disk 1 folder and run SETUP. For Windows 98, run SETUP.

# CMI8X38 Folder Installation Notes

## **Audio Software**

This folder has software and drivers for the sound system that is integrated on this mainboard. Drivers are provided for Windows 95/98, Windows NT, and DOS. An MS-WORD format manual is stored in the MANUAL folder.

## DOS Installation

Log on to the DOSDRV folder and run the program INSTALL.EXE

### Windows 95/98 Installation

Please specify the path to the CD-ROM\CMMI8338\W95-98\DRV when your system detects the installed audio system. To install the audio applications, log on to the W95-98 folder, and then log on to the APPS folder. Run the SETUP program.

## Windows NT 4.0 Installation

- 1. Press the "Start" button.
- 2. Move the highlight to "Settings" and select "Control Panel".
- 3. Double click on the "Multimedia" icon.
- 4. Select the "Devices" tab.
- 5. Press the "Add..." button.
- 6. Select item "Unlisted or Updated Driver" in the "List of Drivers" list box.
- 7. Specify the path to the PCI audio NT drivers.
- 8. Select "C-Media CM8338 PCI Device" and press the "OK" button.
- 9. Choose proper I/O or the "OK" button for the default setting.
- 10. Restart the Windows NT system.

To install the audio applications, log on to the NT4 folder, and then log on to the APPS folder. Run the SETUP program.

# Modem Driver and Software

To install the fax/modem driver look in the folder MODEM\DRV. To install the Supervoice communications utilities software, look in the folder MODEM\SUPERVOICE.

# **Mainboard Folder Installation Guide**

- Place the support disk in your CD-ROM drive. If you are running Windows with Autoplay enabled, the opening screen of the support CD should appear automatically. Click on the item READ ME and read the latest instructions.
- 2. Click on the item BROWSE THE CD TITLE. This uses Windows Explorer to show the contents of the support CD.
- 3. Double click the folder that is named after the kind of mainboard that you are using, and then click on the sub-folder which contains the software that you want to install.
- 4. Before installing the software, look for a file named README.TXT, or something similar. This file may contain important information to help you install the software correctly.
- Some software may be installed in separate folders for different operating systems, such as DOS, WIN NT, WIN95/98, and so on. Always log on to the correct folder for the kind of operating system you are using.

# Mainboard Installation Notes

## Intel Bus Master IDE Drivers

This utility was developed for updating several Windows 95 INF files so that the latest Intel chipset components can be recognized or configured properly in the system.

Note: This utility is designed for and tested with Windows 95 only.

# System Requirements

This section describes the system requirements for the Windows 95 INF Update Utility for Intel Chipsets program:

- 1. The system must contain a supported Intel processor and chipset configuration:
- 2. Ensure that a mouse is connected to the system.
- 3. One of the following versions of Windows 95 must be installed on the system prior to running utility program.

Windows 95 4.00.950 (Retail)

Windows 95 4.00.950b (OSR2 without USB Supplement)

Windows 95 4.00.950b (OSR2.1 with USB Supplement)

Windows 95 4.00.950c (OSR2.5 with or without USB Supplement)

4. To run the software execute the file SETUP.EXE.

# **Quick Jumper Setting Reference**

# JP1: Clear CMOS memory jumper

Use this 3-pin jumper to clear all the current data stored in the CMOS memory.

| Function         | Jumper Cap     |  |
|------------------|----------------|--|
| Clear CMOS       | Short pins 1-2 |  |
| Normal operation | Short pins 2-3 |  |

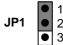

## JP2: Keyboard power on jumper

Use this 3-pin jumper to enable keyboard power on with hot keys or password.

| Function                  | Jumper Cap     |
|---------------------------|----------------|
| Enable keyboard power on  | Short pins 1-2 |
| Disable keyboard power on | Short pins 2-3 |

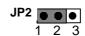

# JP3: Audio enable/disable jumper

Use this 3-pin jumper to enable or disable the built-in audio system.

| Function             | Jumper Cap     |
|----------------------|----------------|
| Enable audio system  | Short pins 1-2 |
| Disable audio system | Short pins 2-3 |

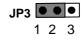

## JP4: Set System Bus Frequency

Use this 3-pin jumper to set the system bus frequency. In the normal setting, the system automatically selects the correct frequency according to the kind of processor installed. In the Force 100 MHz setting, the system uses a 100 MHz system bus even if the processor is designed to operate with a 66 MHz bus.

| Function         | Jumper Cap     |
|------------------|----------------|
| Normal operation | Short pins 1-2 |
| Force 100 MHz    | Short pins 2-3 |

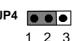

# **Panel Connector**

The mainboard PANEL1 connector has a standard set of switch and indicator connectors that are commonly found on ATX system cases. Use the illustration below to make the correct connections to the case switches and indicators.

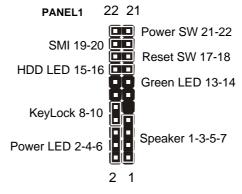